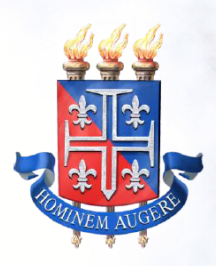

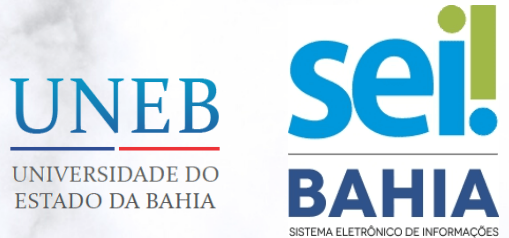

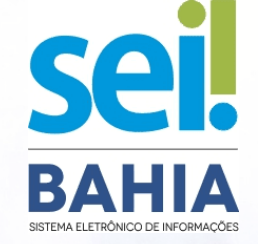

## **MANUAL DO ALUNO**

**Acesso Externo ao Sistema Eletrônico de Informações - SEI Bahia para alunos aptos a realizar os procedimentos de Colação de Grau via webconferência.**

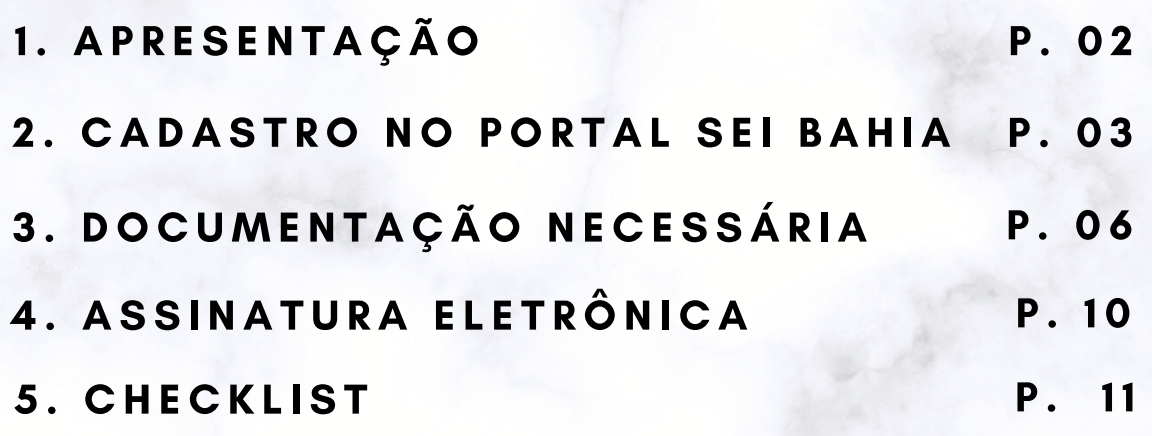

Versão 1.1 **Maio/2020** 

**P.01** 

## 1. APRESENTAÇÃO

Prezado aluno (a),

Considerando a Resolução CONSU Nº 1.407/2020, em atenção ao Art. 4º, Itens V, VI e VII , logo após a realização da sessão de outorga de grau via webconferência, será necessária a sua assinatura na Ata de Outorga de Grau.

Essa assinatura deve ser realizada eletronicamente no mesmo dia da sessão de outorga de grau através do Sistema Eletrônico de Informações – SEI Bahia.

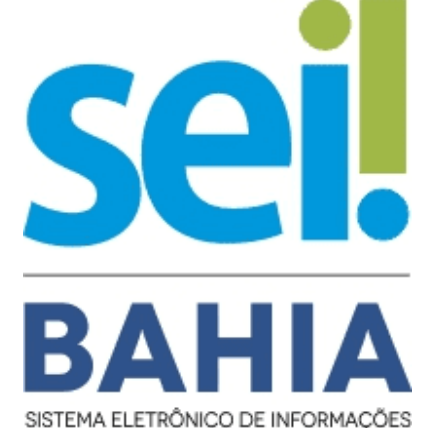

Para que a assinatura eletrônica seja viabilizada é necessário, primeiramente, habilitar o seu acesso como usuário externo ao sistema SEI Bahia.

Com o seu acesso de usuário externo ao SEI Bahia, no dia da sessão de outorga de grau você poderá acessar o sistema, visualizar o documento eletrônico da Ata de Outorga de Grau e proceder com a sua assinatura eletrônica. Importante: Se o formando não assinar a Ata de Outorga de Grau via sistema SEI Bahia, este será considerado ausente, conforme Resolução CONSU Nº 1.407/2020, Art. 6, parágrafo único.

## **2. CADASTRO NO PORTAL SEI BAHIA**

Para que você possa acessar o sistema o primeiro passo é realizar o cadastro de um novo usuário externo no Portal SEI Bahia.

O cadastro deve ser realizado através do **Portal SEI Bahia**, acessando ao menu SEI BAHIA -> Acesso Externo.

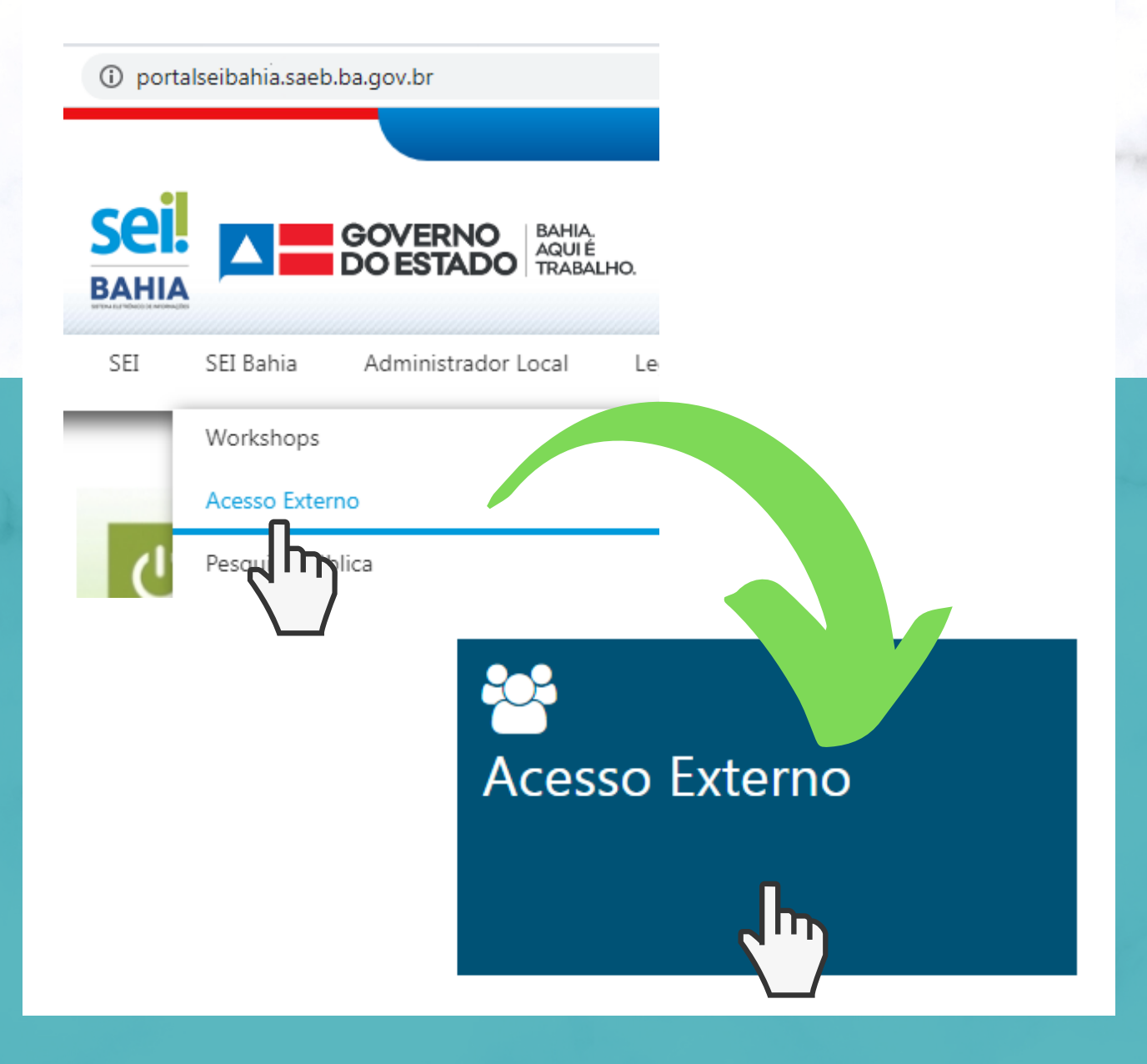

Ao clicar na opção informada anteriormente, será aberta uma nova aba no navegador para realizar o acesso externo. Como você ainda não está cadastrado, deve clicar na opção "Clique aqui se você ainda não está cadastrado" e em seguida "Clique aqui para continuar".

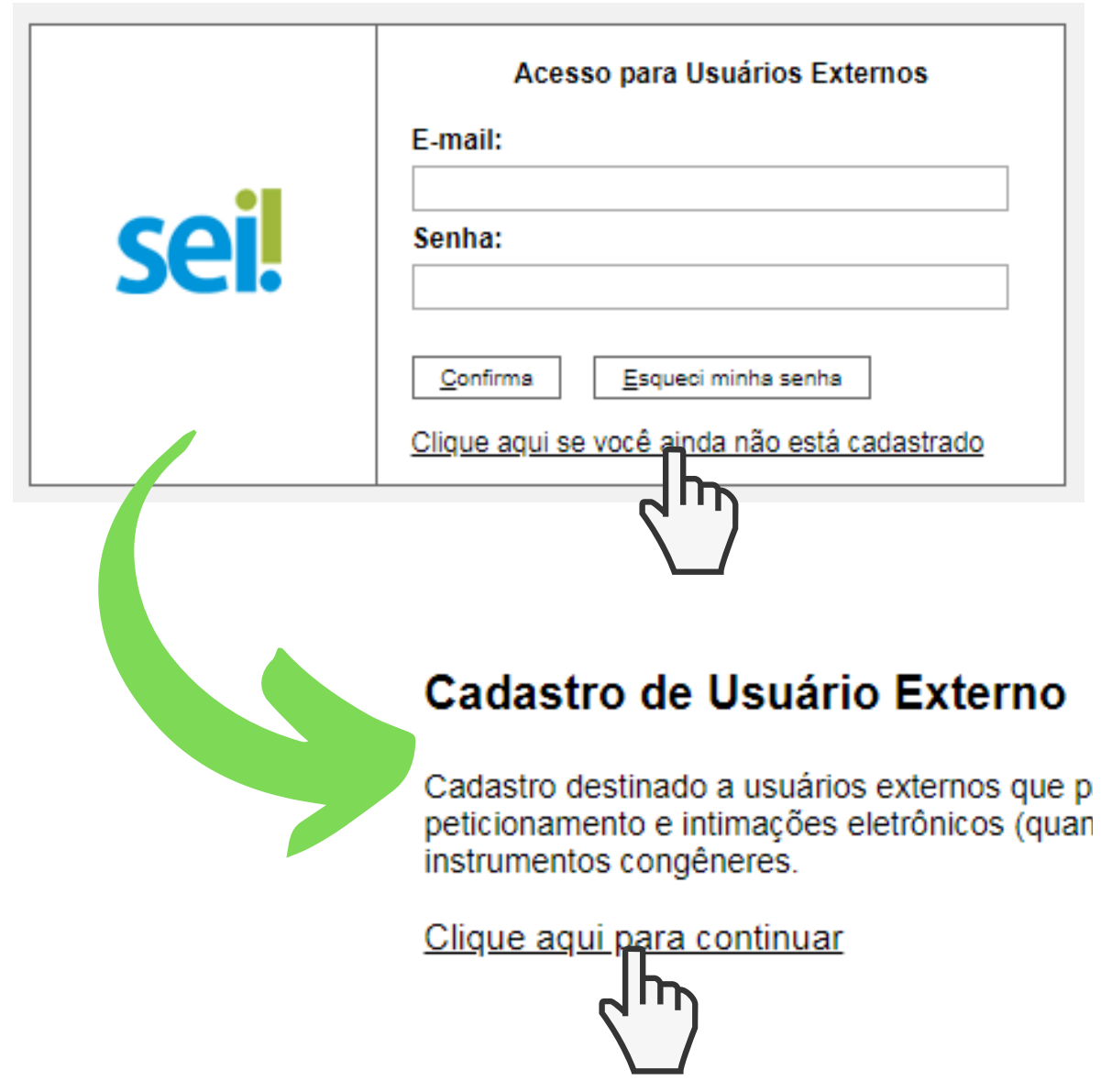

Na tela seguinte será apresentado o formulário para inclusão dos dados cadastrais. Preencha todos os dados requisitados pelo formulário apresentado e clique em "Enviar".

### Atenção!

Confira atentamente as informações inseridas neste formulário. Você precisará enviar documentações que deverão estar em conformidade com os dados cadastrais informados;

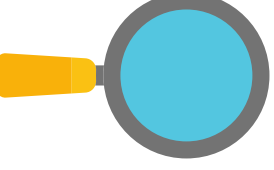

Os dados de autenticação (e-mail e senha) deverão ser digitados com atenção e devidamente guardados. As senhas não poderão ser redefinidas;

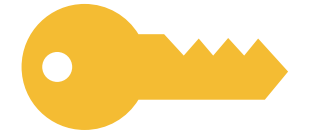

Estas informações serão as credenciais de acesso ao SEI Bahia, onde você será notificado e realizará o login para assinatura eletrônica da Ata de Outorga de Grau;

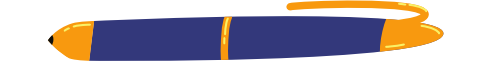

O e-mail informado é o único canal de comunicação onde o aluno receberá a mensagem confirmando a conclusão desta primeira etapa do cadastro. Fique atento às mensagens enviadas, confira a pasta de spam e lixo eletrônico.

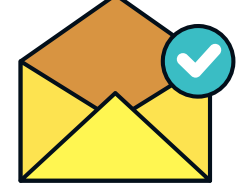

# **3. DOCUMENTAÇÃO<br>NECESSÁRIA**

Após o preenchimento e envio do formulário de Cadastro no Portal SEI Bahia, o aluno receberá um comunicado no seu email confirmando a conclusão da primeira etapa, bem como informação acerca da relação dos documentos exigidos para habilitar o acesso ao SEI Bahia.

A documentação exigida ao aluno deve ser encaminhada à Universidade do Estado da Bahia - UNEB, através do e-mail indicado pelo seu Departamento:

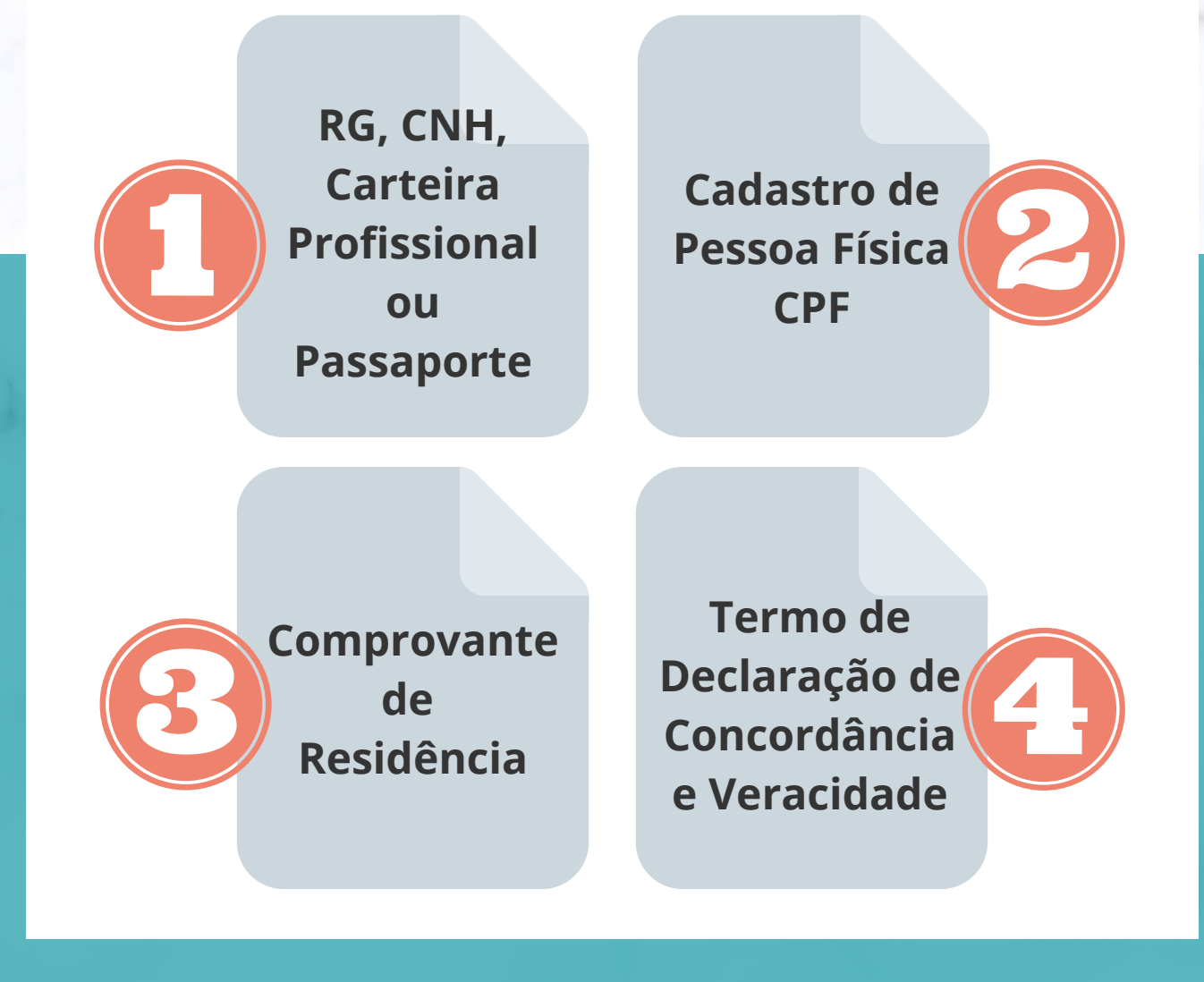

#### Os documentos deverão ser enviados conforme normas a seguir:

Atenção!

Título/Assunto do e-mail:

Habilitação de usuário externo / Acesso de Aluno (UNEB) / Colação de Grau;

- Documentos digitalizados a partir do original e em cores;
- As informações contidas nos documentos deverão estar legíveis;
- Somente serão aceitos arquivos digitalizados em formato *portable document format* (.pdf);
- Os documentos deverão ser anexados separadamente (um arquivo para cada documento da lista);
- Arquivos nomeados no formato "DOC Nome do Aluno.pdf" (Exemplo: "RG\_Maria Silva do Carmo.pdf")

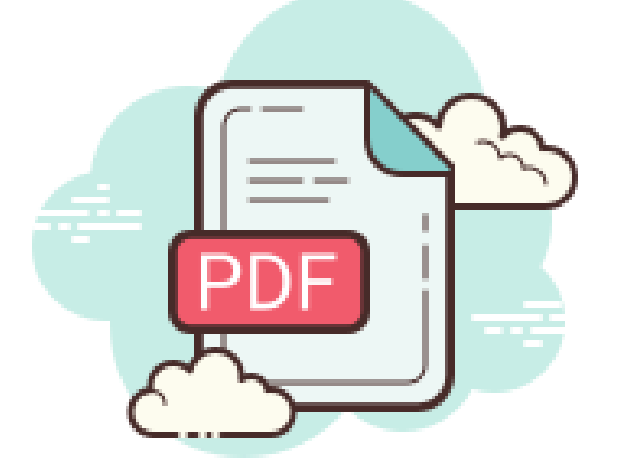

#### 3.1. INSTRUÇÃO PARA PREENCHIMENTO DO TERMO DE DECLARAÇÃO DE CONCORDÂNCIA E VERACIDADE

É necessário preencher e assinar o Termo de Declaração exigido para a habilitação do seu acesso externo ao SEI Bahia.

#### **Instruções:**

- Preencher o **Termo de Declaração de Concordância e Veracidade**;
- Imprimir arquivo;
- Assinar de próprio punho;
- Digitalizar o Termo para formato PDF;

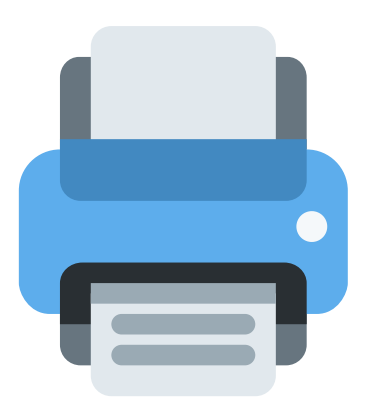

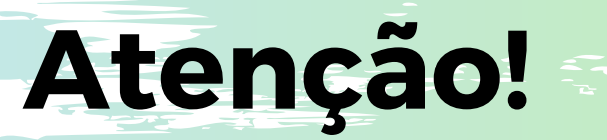

As informações que constam no Termo de Declaração de Concordância e Veracidade deverão estar de acordo com os dados cadastrais preenchidos no formulário eletrônico do Portal SEI Bahia e com a documentação pessoal apresentada, como:

- Nome completo;
- RG:
- Endereco:
- E-mail;

#### 3.2. ENDEREÇOS DE E-MAIL PARA ENVIO DA DOCUMENTAÇÃO

A documentação deverá ser enviada para o Protocolo do seu Departamento. Após o recebimento do seu e-mail o prazo para habilitação do seu acesso é de até 10 dias úteis.

Fique atento ao seu e-mail e teste o acesso assim que receber a confirmação de liberação do usuário. Caso após os 10 dias você ainda não possua acesso, entre em contato com seu coordenador de colegiado.

**DCET I** listaprotdcet1@uneb.br

**DCV I** listaprotdcv1@uneb.br

**DCH I** listaprotdch1@uneb.br

**DEDC II** listaprotdedc2@uneb.br

**DCH IV** listaprotdch4@uneb.br

**DEDC VII** listaprotdedc7@uneb.br

**DEDC I** listaprotdedc1@uneb.br

**DCET II l**istaprotdcet2@uneb.br

**DCH III** listaprotdch3@uneb.br

**DTCS III** listaprotdtcs3@uneb.br

**DCH V** listaprotdch5@uneb.br

**DCH VI l**istaprotdch6@uneb.br

**DEDC VIII** listaprotdedc8@uneb.br

**DCH IX** listaprotdch9@uneb.br

**DEDC XI** listaprotdedc11@uneb.br **l**istaprotdedc12@uneb.br listaprotdedc13@uneb.br **DEDC XII**

**DEDC XV**

**DCHT XVII** listaprotdcht17@uneb.br listaprotdcht18@uneb.br

**DEDC XIV**

**DCHT XVIII**

**DCHT XX**

listaprotdcht20@uneb.br listaprotdcht21@uneb.br listaprotdcht22@uneb.br **DCHT XXI**

**DCHT XXII**

**DCHT XXIII** listaprotdcht23@uneb.br listaprotdcht24@uneb.br secacadunead@uneb.br

**DCHT XXIV**

**UNEAD**

**DEDC X** listaprotdedc10@uneb.br

**DEDC XIII**

**l**istaprotdedc14@uneb.br listaprotdcht16@uneb.br listaprotdedc15@uneb.br **DCHT XVI**

> **DCHT XIX** listaprotdcht19@uneb.br

## **4. ASSINATURA** ELETRÔNICA

Na data da sessão de outorga de grau realizada pela UNEB via webconferência, o servidor responsável pela elaboração da Ata de Outorga de Grau da sessão disponibilizará o acesso para assinatura dos alunos concluintes.

O aluno concluinte receberá através de seu e-mail cadastrado o link para acesso ao documento eletrônico e deverá proceder com a assinatura a Ata de Outorga de Grau disponibilizada no sistema SEI Bahia até as 23h59min da mesma data agendada para a Cerimônia Pública de Outorga de Grau.

#### **Controle de Acessos Externos**

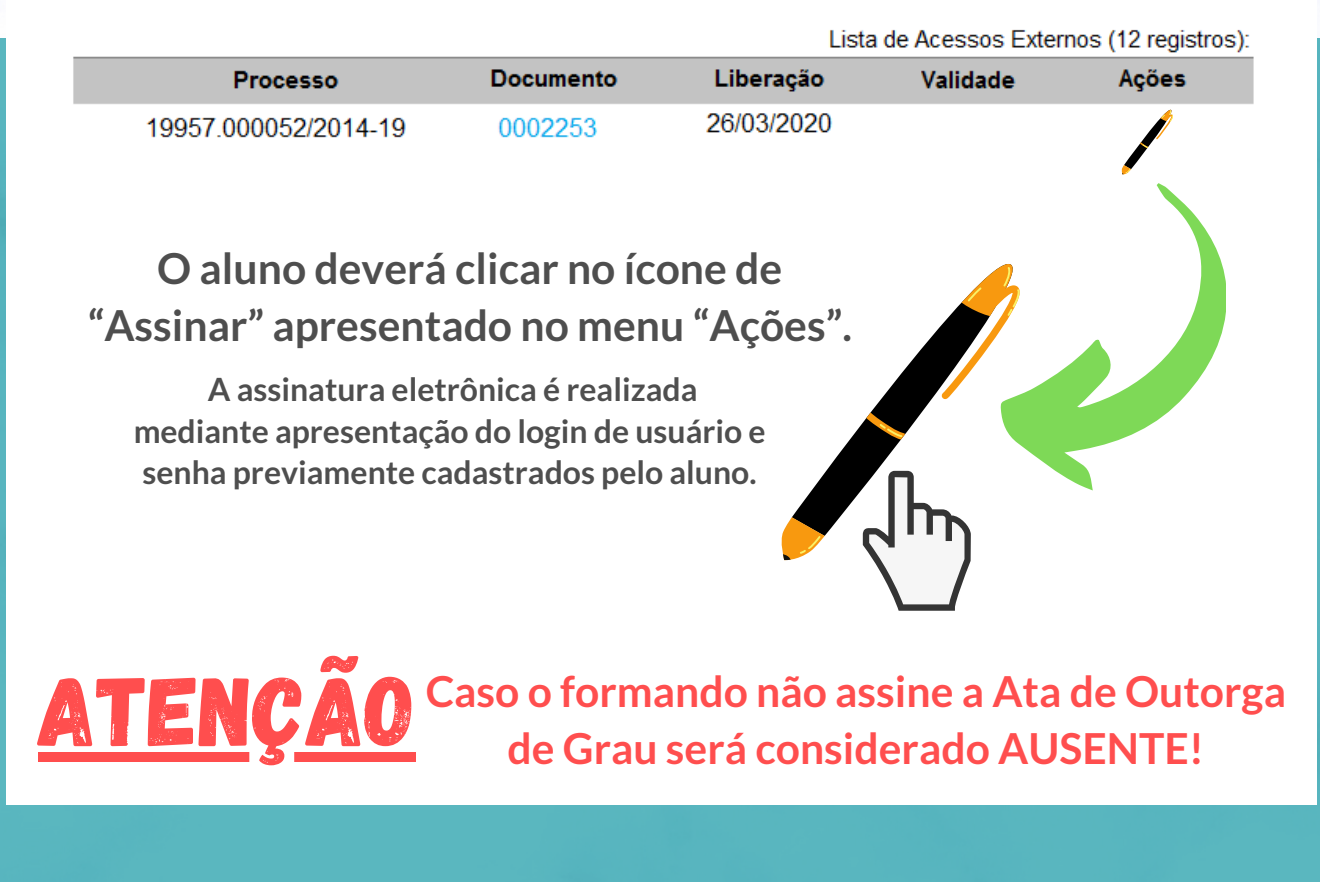

## **5. CHECKLIST**

Decidimos fazer um rápido checklist pra te ajudar nesse processo de Acesso Externo ao SEI Bahia para alunos!

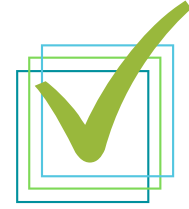

**Ler com atenção todo o Manual do Aluno para Acesso Externo ao SEI Bahia**

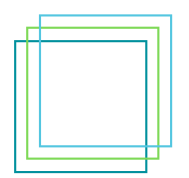

**Realizar cadastro do meu usuário externo no Portal SEI Bahia**

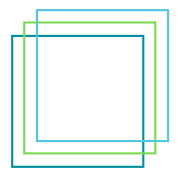

**Anotar em local seguro os meus dados de autenticação (e-mail e senha de acesso)**

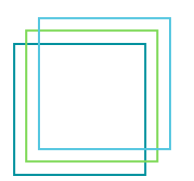

**Digitalizar e preparar documentação conforme regras do Manual do Aluno**

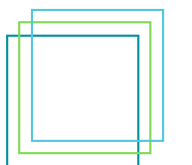

**Enviar documentação para o meu Departamento via e-mail**

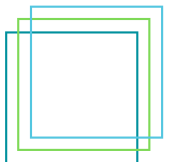

**Verificar meu e-mail para possíveis ajustes solicitados pelo Departamento**

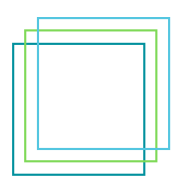

**Assinar eletronicamente Ata de Outorga de Grau no dia da webconferência**